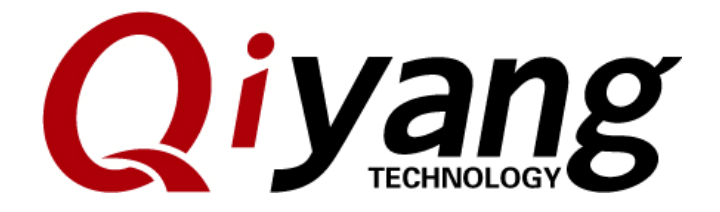

*Version:2.0* 

2014/10/08

**QIYANG INTELLIGNET TECHNOLOGY Co., Ltd** 

**Copyright Reserved**

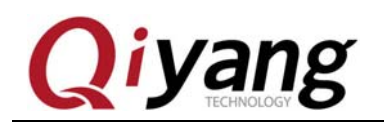

### Catalogue

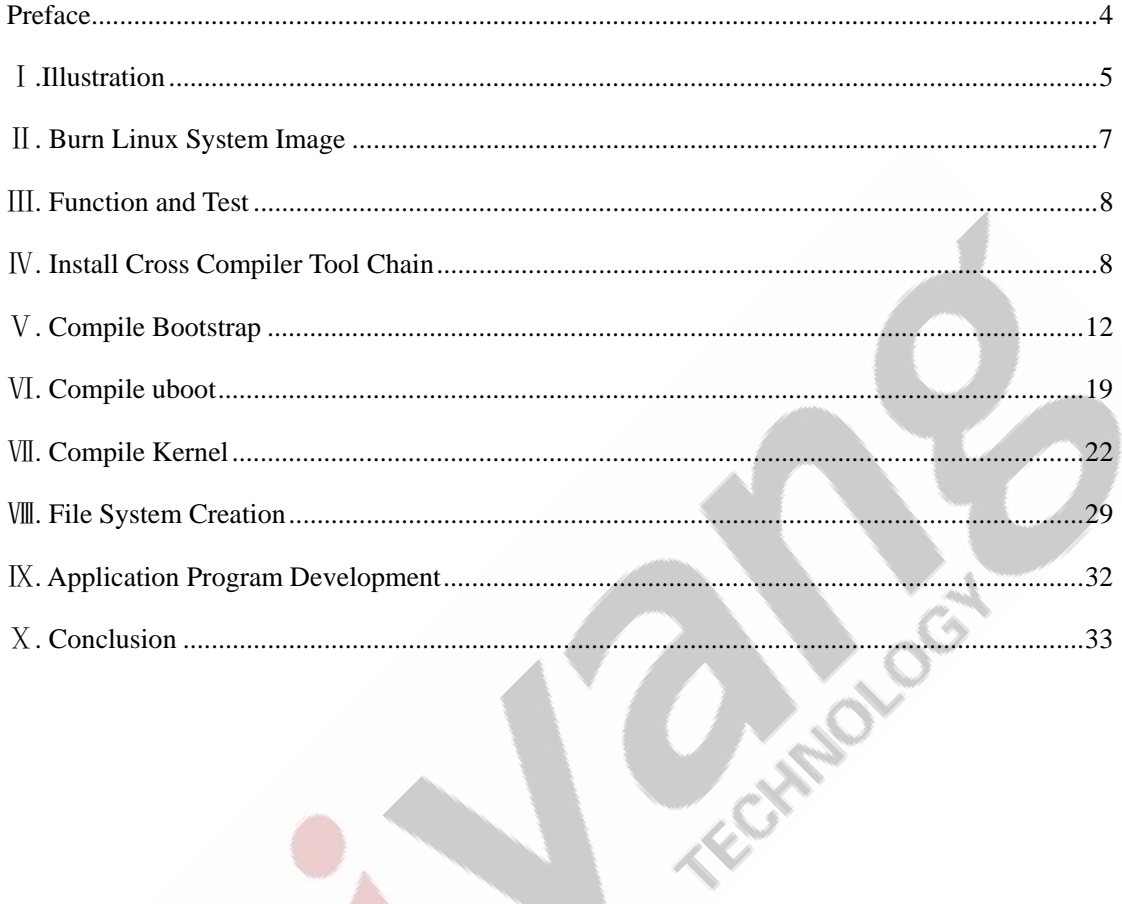

Page 2 of 34

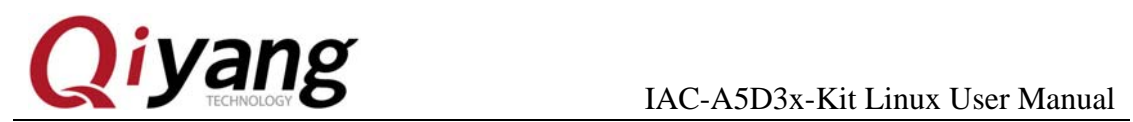

FERINGER OF THE

### **Version Updates**

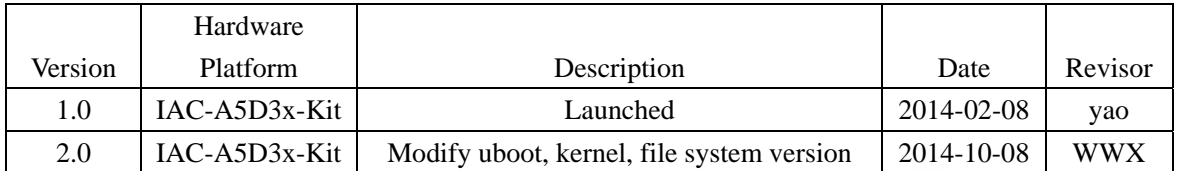

Any question, please send E-mail :supports@qiyangtech.com **Page 3 of 34** Sales E-mail :trade@qiyangtech.com sales@qiyangtech.com Website:http://www.qiytech.com ©2012 Qiyangtech Copyright

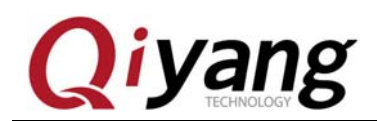

### **Preface**

Welcome to use the IAC-A5D3x-Kit from Hangzhou Qiyang

Intelligent Technology Company. It include four manuals in Linux:

 *IAC-A5D3x-Kit Linux User Manual. pdf* 

 *IAC-A5D3x-Kit Hardware Manual. pdf* 

 *IAC-A5D3x-Kit Linux Module Specification and Test Manual.* 

*pdf* 

 *IAC-A5D3x-Kit Linux System Image Burning Manual. pdf* 

Hardware Part, you could refer to *IAC-A5D3x-Kit Hardware* 

*Manual. pdf* 

Mainboard Test, you could refer to *IAC-A5D3x-Kit Linux Module* 

*Specification and Test Manual. pdf* 

Image Burning, you could refer to *IAC-A5D3x-Kit Linux System* 

*Image Burning Manual.pdf* 

**This manual is used for introducing how to set up the cross compiler, source code and application demo compiling.** 

Any question, please send E-mail :supports@qiyangtech.com **Page 4 of 34** 

Sales E-mail :trade@qiyangtech.com sales@qiyangtech.com

Website:http://www.qiytech.com

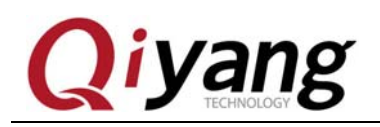

**Before using this manual, please read** *IAC-A5D3x-Kit Hardware Manual. pdf* **carefully.** 

## Ⅰ**.Illustration**

◆Build in Linux OS (ubuntu or other Linux release version). Operation Example: ubuntu 12.04. Installation, please refer to *Ubuntu Installation for Virtual Machine Manual.PDF*

 $\triangle$  Copy file to virtual machine [ubuntu] while it is in compiling process, create a directory[mkdir~/work  $/$ \*],  $\lceil \sim \rceil$  means user catalogue; Absolute Path is[ /home/st\*/].

All documentations are copied to this directory, users could create directory by themselves. Example:[~/work]

◆ Please refer to relevant materials about the common commands and vi operation in Linux.

◆ All of the copies of PC and virtual machine adopt samba shared access mode.

Serial Connect: Connect Debugging UART Interface (J7) on development board to serial port on PC by serial port cable.

Sales E-mail :trade@qiyangtech.com sales@qiyangtech.com

Website:http://www.qiytech.com ©2012 Qiyangtech Copyright

Any question, please send E-mail :supports@qiyangtech.com **Page 5 of 34** 

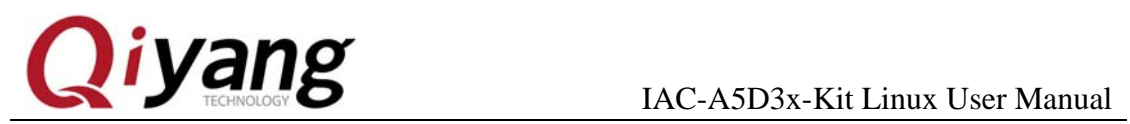

◆ Network Connect: Connect Ethernet Interface (J16) to Network Interface on PC by network cable.

◆USB Connect: Connect USB Device(J22) on development board to USB on PC by USB cable

◆ Set Serial Port: Open terminal communication software(minicom or hyper terminal in PC),select baud rate [115200],stop bit [1], data bit [8], parity bit [none ] and data flow control[none]. Then test every serial port.

◆Find out the J1 jumper wire, you will need to use it in the following operation steps.

◆ Mainboard has CD catalogue, the tools software and code file are in the relative catalogue in CD. Please ensure that the materials are all in readiness.

Any question, please send E-mail :supports@qiyangtech.com **Page 6 of 34** Sales E-mail :trade@qiyangtech.com sales@qiyangtech.com Website:http://www.qiytech.com ©2012 Qiyangtech Copyright

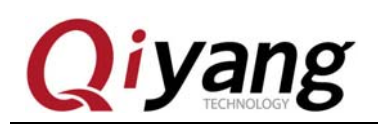

 $\mathcal{L}$ 

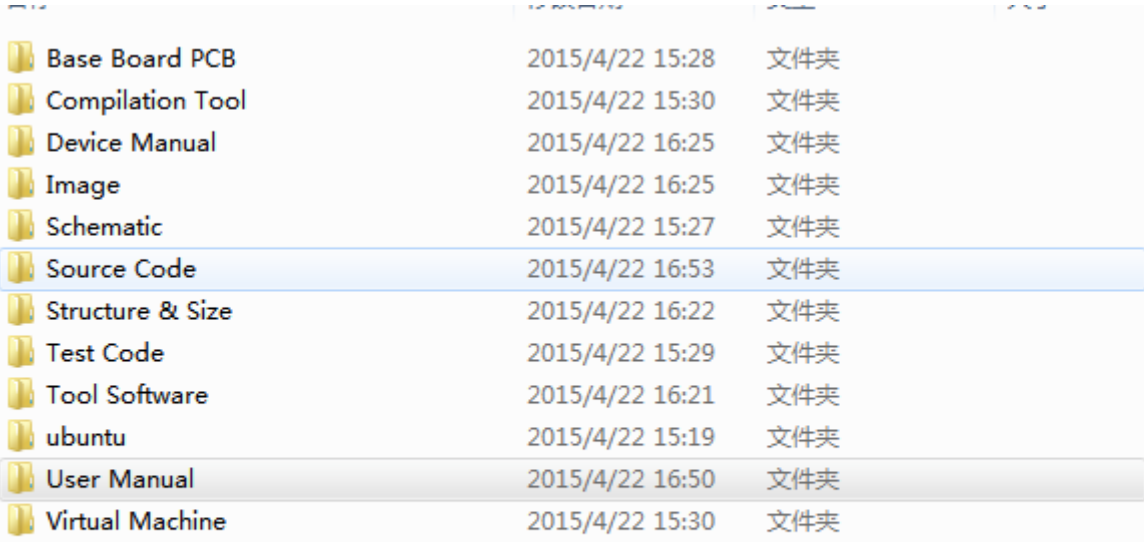

## Ⅱ**. Burn Linux System Image**

If you need to re-burn Linux system, the development board provides two boot methods: dataflash and nandflash. Please select the most suitable boot method to burn, the specific method ,please refer to this manual:

### *IAC-A5D3x-Kit Linux System Image Burning Manual. pdf*

This manual introduces the burning method from dataflash and nandflash, and the method to update the image by network.

Any question, please send E-mail :supports@qiyangtech.com **Page 7 of 34** 

Sales E-mail :trade@qiyangtech.com sales@qiyangtech.com

Website:http://www.qiytech.com

<sup>©2012</sup> Qiyangtech Copyright

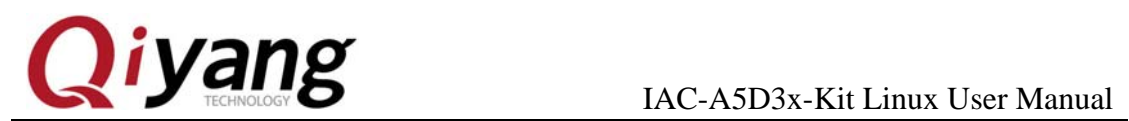

### Ⅲ**. Function and Test**

The development board file system has already integrated the test programs. After booting, you could find the corresponding test programs in [/usr/local/board\_test]directory. The specific test method ,you could refer to this manual:

*IAC-A5D3x-Kit Linux Module Specification And Test Manual. pdf* 

### Ⅳ**. Install Cross Compiler Tool Chain**

[Bootloader],[kernel] and[fs] need cross-compiler to recompile.

All application programs and library files need cross-compiler to compile, they want to run on the mainboard. So, we will install the cross-compiler tool chain at first, there is a prepared cross-compiler tool in CD.

Users could use it directly. The GCC version is 4.7.3 .

Any question, please send E-mail :supports@qiyangtech.com **Page 8 of 34** Sales E-mail :trade@qiyangtech.com sales@qiyangtech.com Website:http://www.qiytech.com ©2012 Qiyangtech Copyright

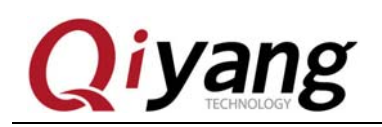

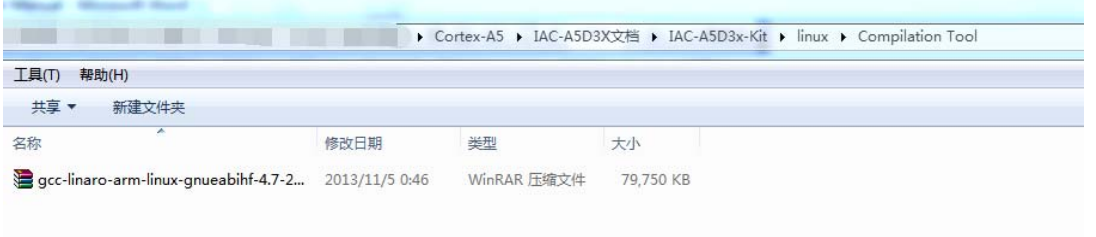

Next, we will introduce "How to install Cross-Compiler Tool

Chains?"

Copy[gcc-linaro-arm-linux-gnueabihf-4.7-2012.12-20121214\_linux.t

ar.bz2] cross-compiler tool chains to [~/work]directory.

st@st-virtual-machine:~/work\$ ls gcc-linaro-arm-linux-gnueabihf-4.7-2012.12-20121214\_linux.tar.bz2  $st@st-virtual-machine:~/works$ 

\$ tar -xjvf gcc-linaro-arm-linux-gnueabihf-4.7-2012.12-20121214\_linux.tar.bz2

Generate[gcc-linaro-arm-linux-gnueabihf-4.7-2012.12-20121214\_lin

ux] in current directory.

```
gnueabihf/4.7.3/liblto_plugin.so.0.0.0<br>gcc-linaro-arm-linux-gnueabihf-4.7-2012.12-20121214_linux/libexec/gcc/arm-linux-
gnueabihf/4.7.3/collect2<br>gcc-linaro-arm-linux-gnueabihf-4.7-2012.12-20121214_linux/libexec/gcc/arm-linux-<br>coushibf/4.7.3/libits.slugin.co.8
gnueabihf/4.7.3/liblto_plugin.so.0
.<br>gcc-linaro-arm-linux-qnueabihf-4.7-2012.12-20121214 linux/libexec/qcc/arm-linux-
gnueabihf/4.7.3/liblto_plugin.so
st@st-virtual-machine:~/work$ ls
gcc-linaro-arm-linux-gnueabihf-4.7-2012.12-20121214_linux
 cc-linaro-arm-linux-gnueabihf-4.7-2012.12-20121214_linux.tar.bz2
st@st-virtual-machine:~/work$
```
Any question, please send E-mail :supports@qiyangtech.com **Page 9 of 34** 

Sales E-mail :trade@qiyangtech.com sales@qiyangtech.com

Website:http://www.qiytech.com

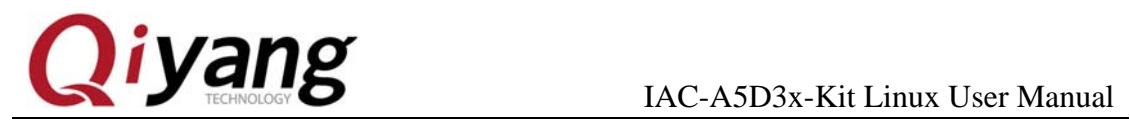

Add this cross-compilers' path to system environment variables

[PATH], and add into the current user's [bash.bashrc].

\$ vi ~/.bashrc

Add the following path in the file.

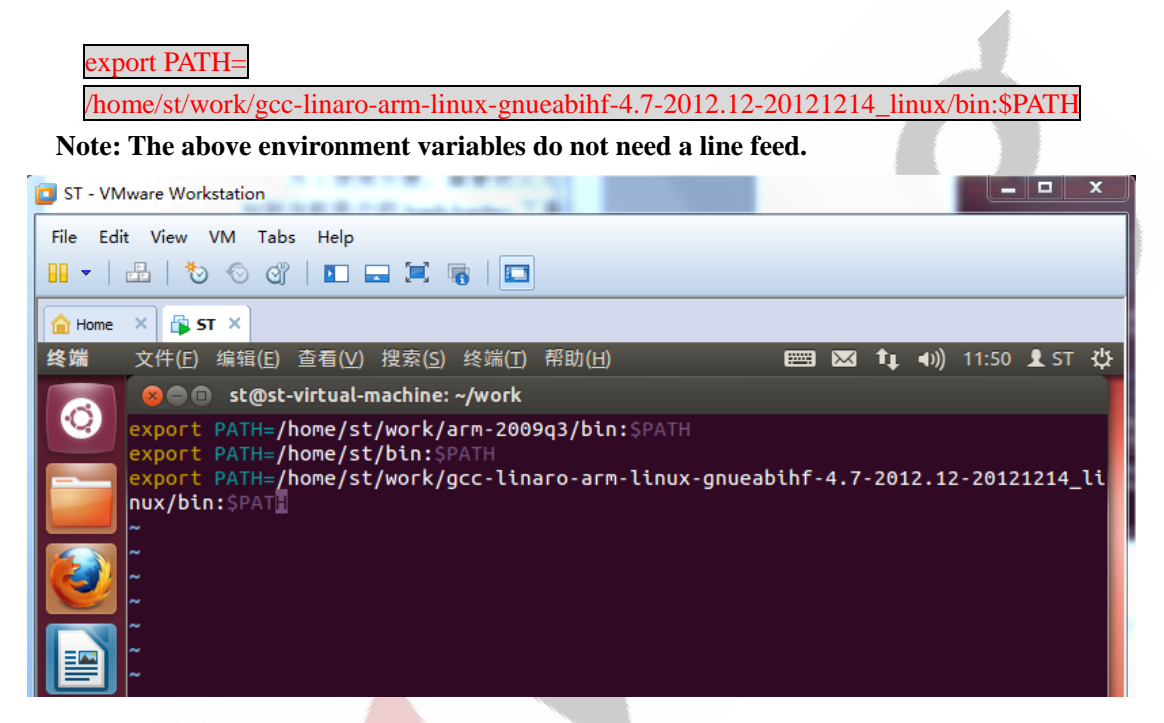

Save & Exit!

Make the new environment variables effective.

\$ source ~/.bashrc

After the environment variables taking effect, next, we confirm whether

the cross-compiler has been installed successfully:

Any question, please send E-mail :supports@qiyangtech.com **Page 10 of 34** 

Sales E-mail :trade@qiyangtech.com sales@qiyangtech.com

Website:http://www.qiytech.com

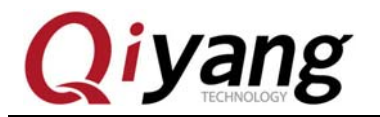

**8** of st@st-virtual-machine: ~/work st@st-virtual-machine:~/work\$ arm-linux-gnueabihf-gcc -v 使用内建 specs。 COLLECT GCC=arm-linux-gnueabihf-gcc COLLECT\_LTO\_WRAPPER=/home/st/work/gcc-linaro-arm-linux-gnueabihf-4.7-2012.12-201 COLLECT\_LTD\_WRAPPER=/nome/st/work/gcc-ttnaro-arm-ttnux-gnueabthf-4./<br>21214\_linux/bin/../libexec/gcc/arm-linux-gnueabihf/4.7.3/lto-wrapper<br>目标:arm-linux-gnueabihf 配置为: /cbuild/slaves/oorts/crosstool-ng/builds/arm-linux-gnueabihf-linux/.buil d/src/gcc-linaro-4.7-2012.12/configure --build=i686-build\_pc-linux-gnu --host=i6 86-build\_pc-linux-gnu --target=arm-linux-gnueabihf --prefix=/cbuild/slaves/oorts /crosstool-ng/builds/arm-linux-gnueabihf-linux/install --with-sysroot=/cbuild/sl aves/oorts/crosstool-ng/builds/arm-linux-gnueabihf-linux/install/arm-linux-gnuea bihf/libc --enable-languages=c,c++,fortran --enable-multilib --with-arch=armv7-a --with-tune=cortex-a9 --with-fpu=vfpv3-d16 --with-float=hard --with-pkgversion= 'crosstool-NG linaro-1.13.1-4.7-2012.12-20121214 - Linaro GCC 2012.12' --with-bu gurl=https://bugs.launchpad.net/gcc-linaro --enable- cxa atexit --enable-libmud flap --enable-libgomp --enable-libssp --with-gmp=/cbuild/slaves/oorts/crosstoolng/builds/arm-linux-gnueabihf-linux/.build/arm-linux-gnueabihf/build/static --wi th-mpfr=/cbuild/slaves/oorts/crosstool-ng/builds/arm-linux-gnueabihf-linux/.buil d/arm-linux-gnueabihf/build/static --with-mpc=/cbuild/slaves/oorts/crosstool-ng/ builds/arm-linux-gnueabihf-linux/.build/arm-linux-gnueabihf/build/static --withppl=/cbuild/slaves/oorts/crosstool-ng/builds/arm-linux-gnueabihf-linux/.build/ar m-linux-gnueabihf/build/static --with-cloog=/cbuild/slaves/oorts/crosstool-ng/bu ilds/arm-linux-gnueabihf-linux/.build/arm-linux-gnueabihf/build/static --with-li belf=/cbuild/slaves/oorts/crosstool-ng/builds/arm-linux-gnueabihf-linux/.build/a rm-linux-gnueabihf/build/static --with-host-libstdcxx='-L/cbuild/slaves/oorts/cr osstool-ng/builds/arm-linux-gnueabihf-linux/.build/arm-linux-gnueabihf/build/sta tic/lib -lpwl' --enable-threads=posix --disable-libstdcxx-pch --enable-linker-bu ild-id --enable-gold --with-local-prefix=/cbuild/slaves/oorts/crosstool-ng/build s/arm-linux-gnueabihf-linux/install/arm-linux-gnueabihf/libc --enable-c99 --enab le-long-long --with-mode=thumb 线程模型: posix gcc 版本 4.7.3 20121205 (prerelease) (crosstool-NG linaro-1.13.1-4.7-2012.12-201 21214 - Linaro GCC 2012.12) st@st-virtual-machine:~/work\$

As shown, GCC version is 4.7.3.

So far, the cross-compiler is totally installed, then we could use it to

compile system code and application program.

Any question, please send E-mail :supports@qiyangtech.com **Page 11 of 34**

Sales E-mail :trade@qiyangtech.com sales@qiyangtech.com

Website:http://www.qiytech.com

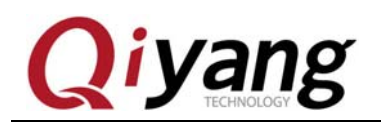

HADOGH!

## Ⅴ**. Compile Bootstrap**

Bootstrap is the secondary bootstrap program, the primary bootstrap program has been cured into the ROM of the CPU chip. The users could not modify!

The bootstrap is in charge of the initialization of clock, GPIO, memory etc. IAC-A5D3x-Kit development board provides three boot methods base on the different image mediums.

- dataflash boot method
- nandflash boot method
- SD Card boot method

Base on the internal program, CPU will search for boot code base on the storage medium by the following priority :

### Dataflash>nandflash>SD Card

 Before selecting boot method, please make sure that there is no higher level boot medium or the medium has been interrupted. Or the CPU will use the higher level boot method.

The compiled bootstrap image file is in the CD, you can use it

Sales E-mail :trade@qiyangtech.com sales@qiyangtech.com

Website:http://www.qiytech.com

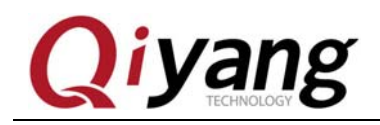

directly. If you want to recompile, the migrated bootstrap source code is

ready too.

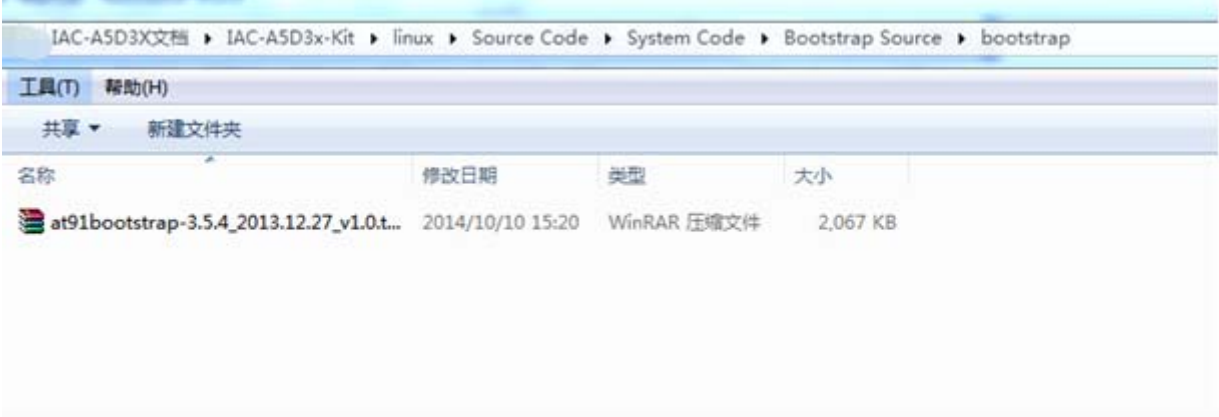

Copy the [bootstrap] source code to [~/work]directory in CD, then

extract:

\$ tar –xzvf at91bootstrap-3.5.4\_2013.12.27\_v1.0.tar.gz

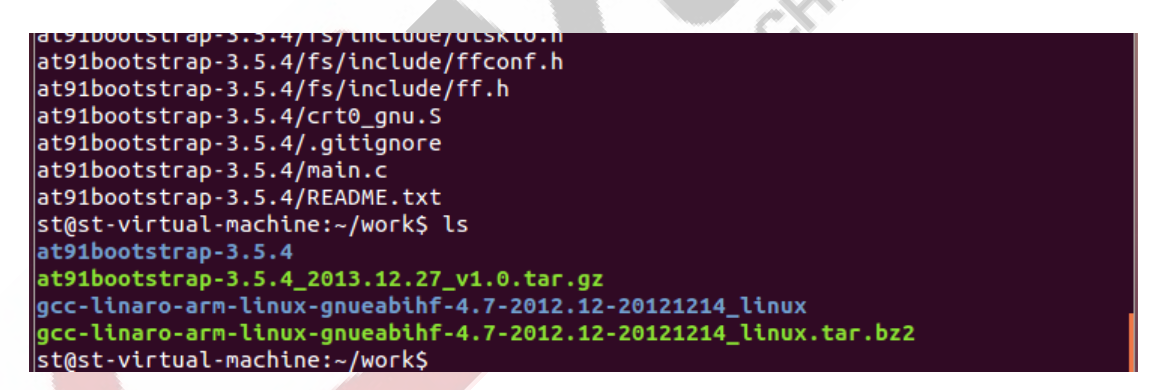

After extracting, there is a [at91bootstrap-3.5.4] folder, enter into

this folder:

\$ cd at91bootstrap-3.5.4

Any question, please send E-mail :supports@qiyangtech.com **Page 13 of 34** 

Sales E-mail :trade@qiyangtech.com sales@qiyangtech.com

Website:http://www.qiytech.com

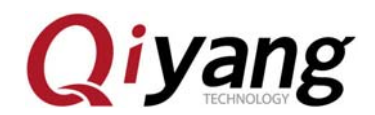

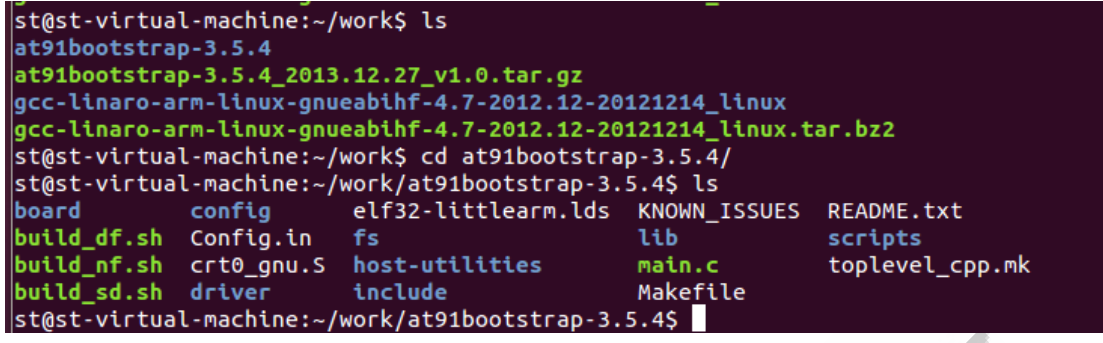

As shown: In order to compile easily, we have already made the corresponding compile steps of the boot method into a script file.

◆ build\_df.sh It is the bootstrap script file for dataflash boot method

build nf.sh It is the bootstrap script file for nandflash.

◆ build\_sd.sh It is the bootstrap script file for SD Card.

Users could select the corresponding script file to compile, here is an example : dataflash. The other boot methods' compiling method will not be illustrated again. Execute [build\_df.sh]script file.

\$ ./build\_df.sh

Execute the above script file, the interface shows the following message :

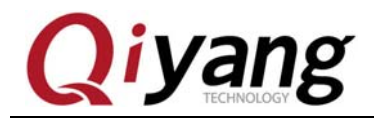

◎ ● st@st-virtual-machine: ~/work/at91bootstrap-3.5.4<br>.<mark>config - at91bootstrap vBR2\_VERSION Configuration</mark> at<br>
Arrow keys navigate the menu. <Enter> selects submenus --->.<br>
Highlighted letters are hotkeys. Pressing <Y> selectes a feature,<br>
while <N> will exclude a feature. Press <Esc><Esc> to exit, <?> for<br>
Help, </> for Search (at91sama5d3xek) Board Name Board Type (at91sama5d3xek) ---><br>Crystal Frequency (Build for use of an 12.000 MHz crystal) CPU clock (528 MHz)<br>Bus Speed (133 MHz) Memory selection Image Loading Strategy (Load U-Boot into last MBYTE of SDRAM)<br>U-Boot Image Storage Setup ---><br>] Perform a memory test at startup [\*] Debug Support<br>Debug Level (General debug information)<br>[\*] Call Hardware Initialization call User specific Hardware Initialization<br>Use external 32KHZ oscillator as source of slow clock [\*] Disable Watchdog Load an Alternate Configuration File<br>Save an Alternate Configuration File <Select>  $\le$  Exit >  $<$  Help  $>$ 

User could configure as requirement, after configuring, select [yes] to save, then exit. If it is no need to modify, then [exit] by default. The IAC-A5D3x-Kit default configuration, you should select the [Memory Selection] to 256M.

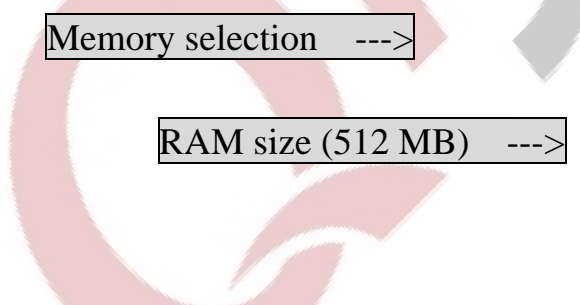

Any question, please send E-mail :supports@qiyangtech.com **Page 15 of 34**

Sales E-mail :trade@qiyangtech.com sales@qiyangtech.com

Website:http://www.qiytech.com

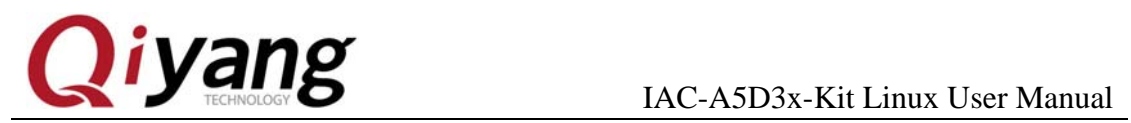

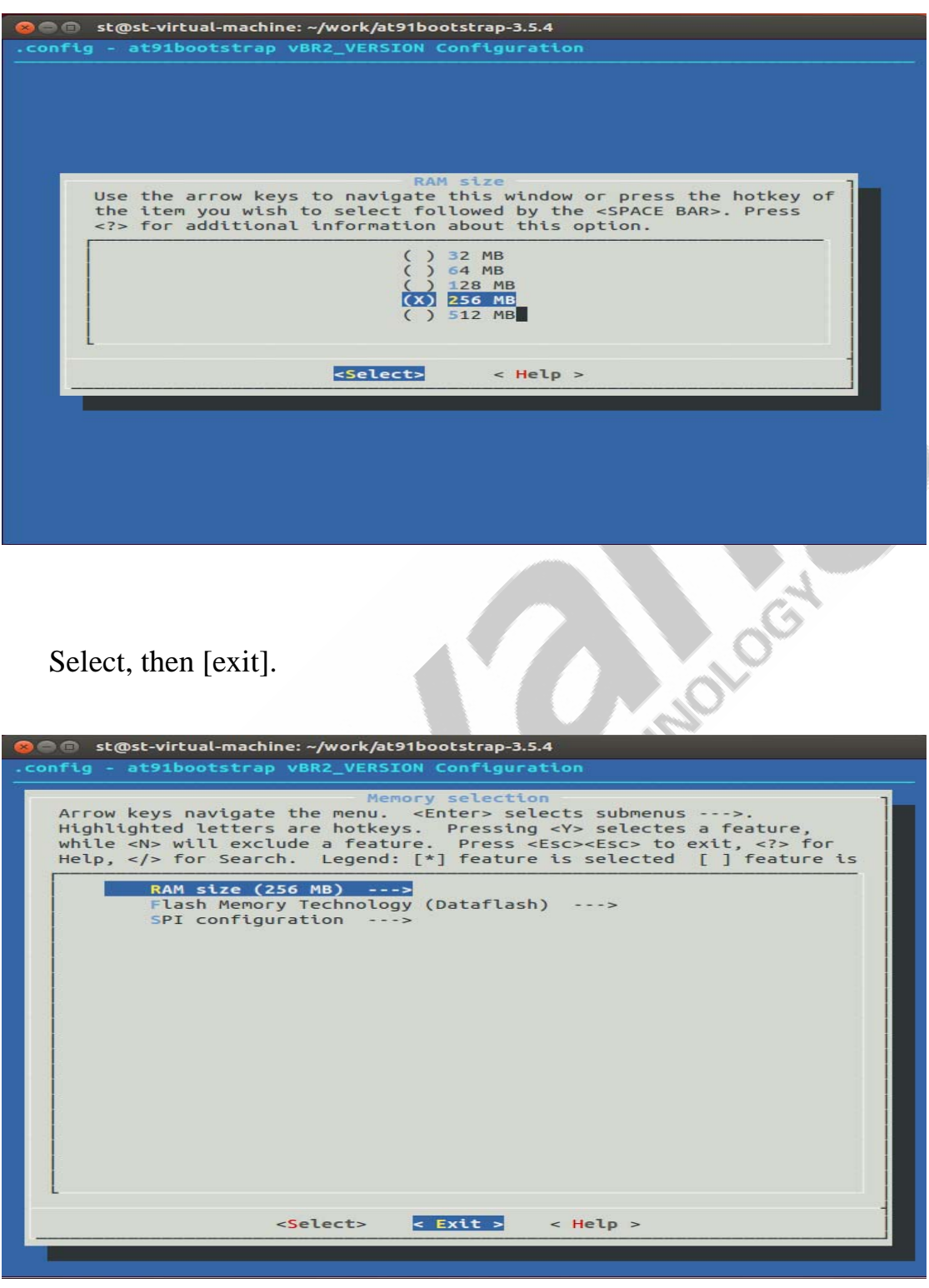

Any question, please send E-mail :supports@qiyangtech.com **Page 16 of 34** 

Sales E-mail :trade@qiyangtech.com sales@qiyangtech.com

Website:http://www.qiytech.com

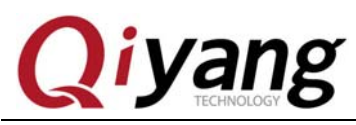

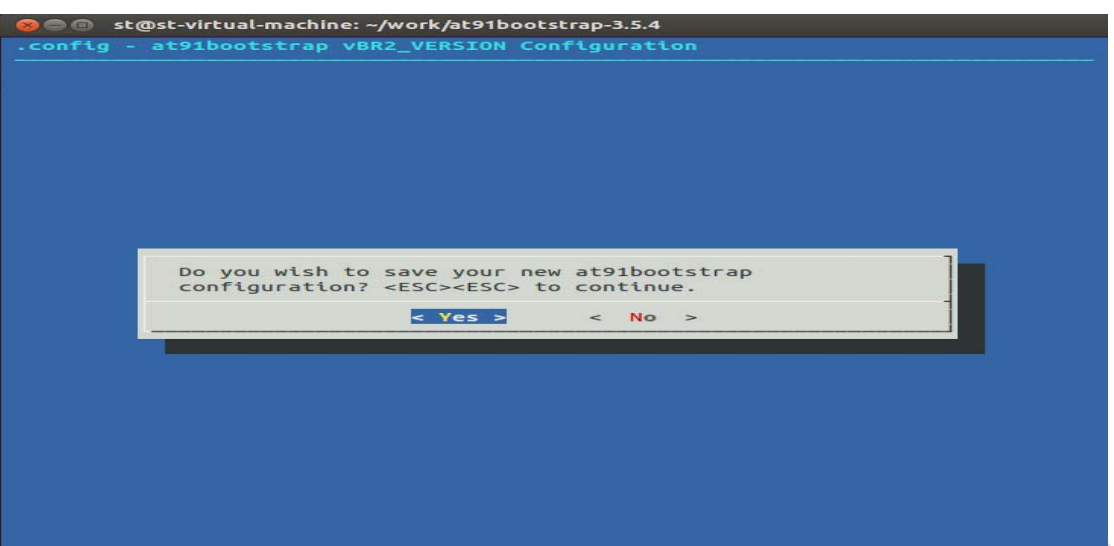

Select [Yes], then save.

Finish configuring, then execute [make] command to compile.<br>
<u>S</u> make<br>
Finish compiling, there is no error.

\$ make

Finish compiling , there is no error.

Any question, please send E-mail :supports@qiyangtech.com **Page 17 of 34** Sales E-mail :trade@qiyangtech.com sales@qiyangtech.com Website:http://www.qiytech.com ©2012 Qiyangtech Copyright

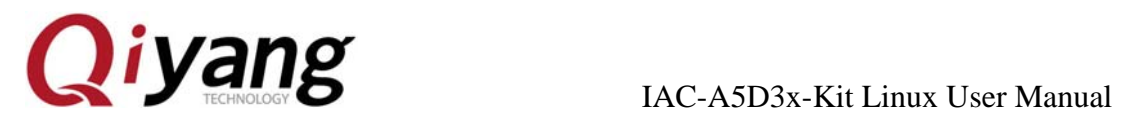

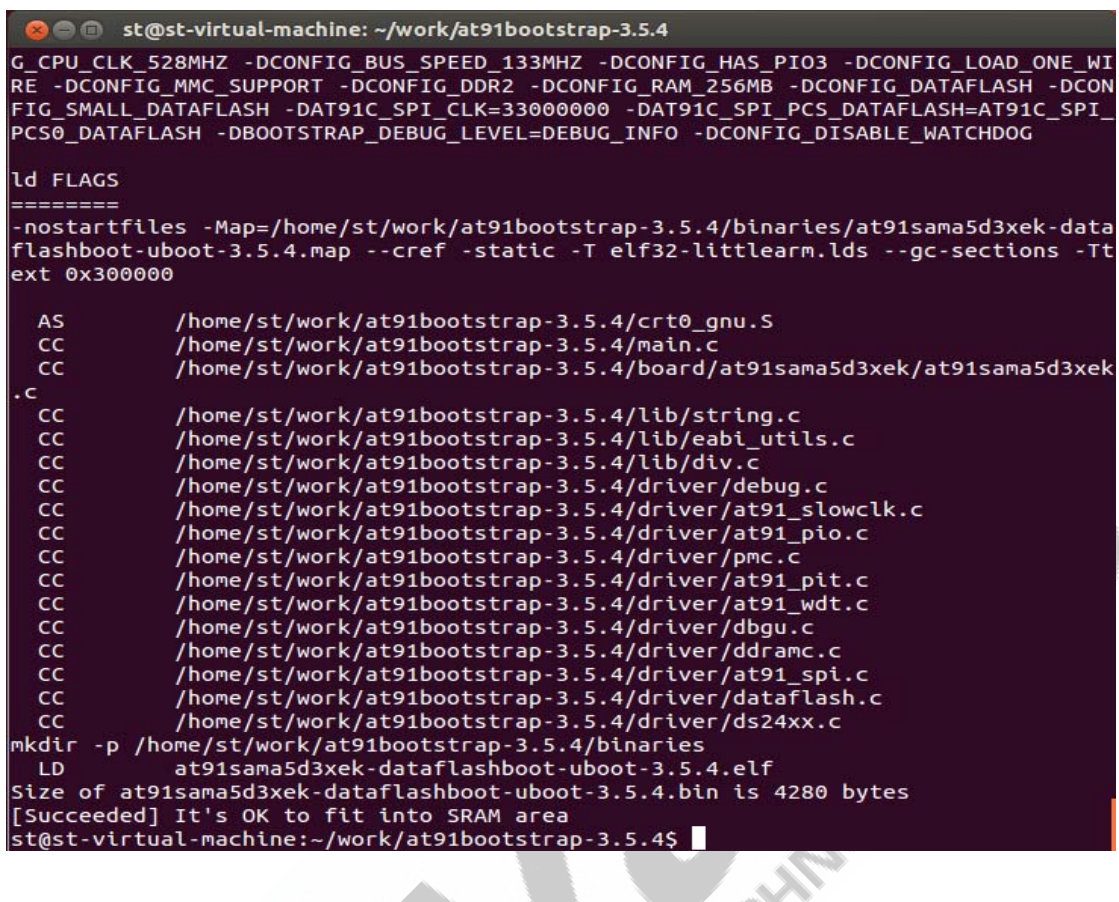

There is an executable file

[at91sama5d3xek-dataflashboot-uboot-3.5.4.bin] in [binaries] directory.

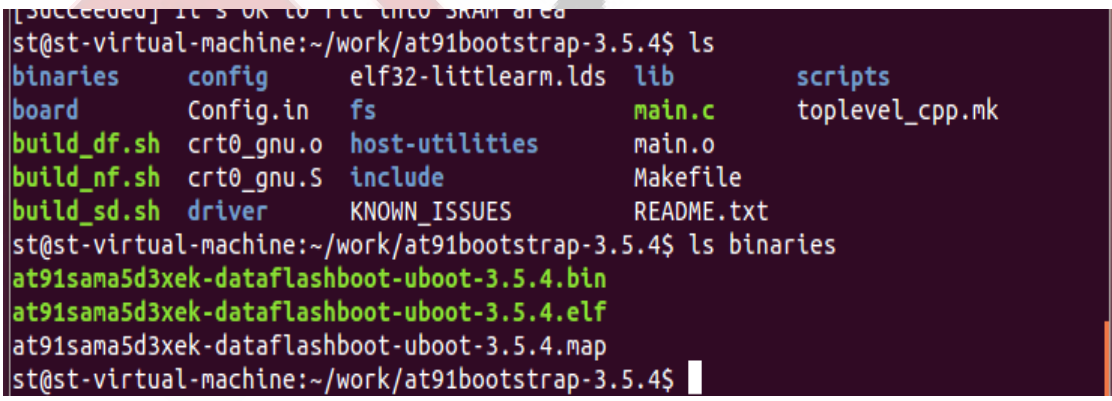

Any question, please send E-mail :supports@qiyangtech.com **Page 18 of 34** 

Sales E-mail :trade@qiyangtech.com sales@qiyangtech.com

Website:http://www.qiytech.com

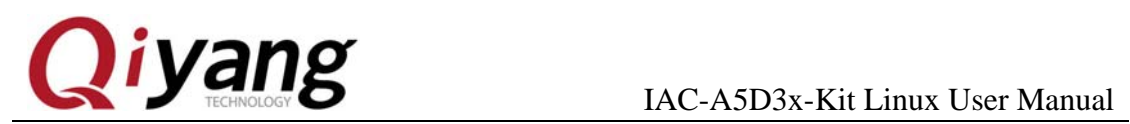

## Ⅵ**. Compile uboot**

There is a prepared source code [uboot] ,user could compile it

directly.

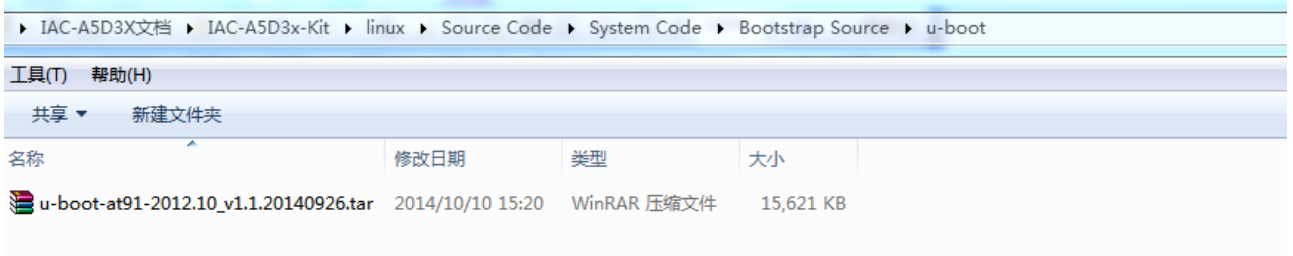

Copy the [u-boot]source code to [~/work]directory in CD, and use

the following command to extract:

\$ tar -xzvf u-boot-at91-2012.10\_2013.12.27\_v1.0.tar.gz

After extracting ,there is a folder [u-boot-at91-2012.10], enter into

this folder.

\$ cd u-boot-at91-2012.1

\$ ls

Any question, please send E-mail :supports@qiyangtech.com **Page 19 of 34** 

Sales E-mail :trade@qiyangtech.com sales@qiyangtech.com

Website:http://www.qiytech.com

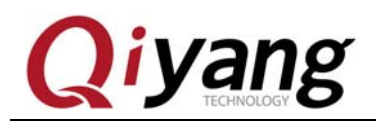

```
u-boot-at91-2012.10/fs/vaffs2/vaffs nandif.c
u-boot-at91-2012.10/fs/yaffs2/yaffs ecc.c
u-boot-at91-2012.10/fs/vaffs2/vaffs attribs.h
u-boot-at91-2012.10/CREDITS
u-boot-at91-2012.10/.gitignore
u-boot-at91-2012.10/config.mk
u-boot-at91-2012.10/MAKEALL
u-boot-at91-2012.10/README
u-boot-at91-2012.10/boards.cfg
st@st-virtual-machine:~/work$ ls
at91bootstrap-3.5.4
at91bootstrap-3.5.4 2013.12.27 v1.0.tar.qz
gcc-linaro-arm-linux-gnueabihf-4.7-2012.12-20121214_linux
gcc-linaro-arm-linux-gnueabihf-4.7-2012.12-20121214_linux.tar.bz2
u-boot-at91-2012.10
u-boot-at91-2012.10 2013.12.27 v1.0.tar.qz
st@st-virtual-machine:~/work$ ^C
st@st-virtual-machine:~/work$ cd u-boot-at91-2012.10/
st@st-virtual-machine:~/work/u-boot-at91-2012.10$ ls
api
             build_nf.sh CREDITS env.txt
                                             MAINTAINERS net
                                                                           spl
arch
             build sd.sh disk
                                   examples MAKEALL
                                                          post
                                                                           test
board
                                             Makefile
                                                          README
                                                                           tools
             common
                          doc
                                   fs
boards.cfg
             config.mk
                          drivers include
                                             mkconfig
                                                          rules.mk
                                                          snapshot.commit
build_df.sh COPYING
                                   lib
                                             nand_spl
                          dts
st@st-virtual-machine:~/work/u-boot-at91-2012.10$
```
As shown: In order to compile easily, we have already made the corresponding compilation steps of the boot method into a script file.

build\_sd.sh It is the bootstrap script file for dataflash.

- build nf.sh It is the bootstrap script file for nandflash.
- build\_sd.sh It is the bootstrap script file for SD Card.

User could select the corresponding script file to compile, here is the example : dataflash. The other boot method compiling method will be

Sales E-mail :trade@qiyangtech.com sales@qiyangtech.com

- Website:http://www.qiytech.com
- ©2012 Qiyangtech Copyright

Any question, please send E-mail :supports@qiyangtech.com **Page 20 of 34** 

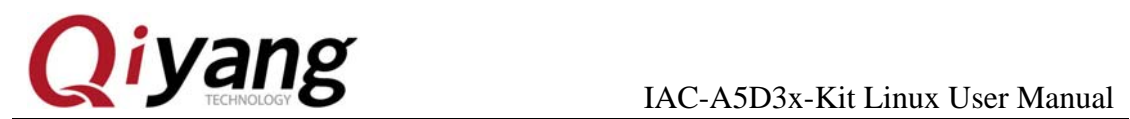

same. Execute [build\_df.sh]script file.

#### \$ ./build\_df.sh

There is no error in compiling, so there will be an image file [uboot.bin]

in current directory which could be burnt into the development board.

 $$$  ls

**Communicates** st@st-virtual-machine: ~/work/u-boot-at91-2012.10

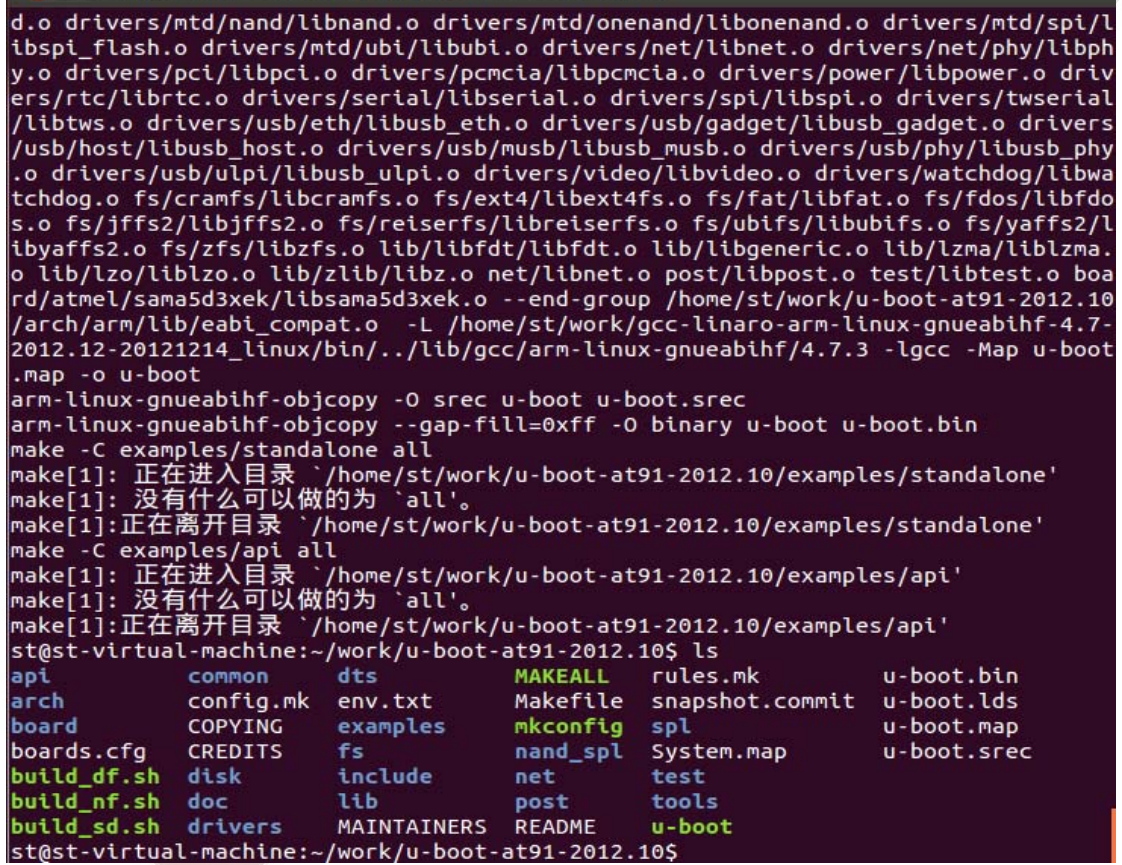

\*Note: When it is in the burning process, please make sure that the

[uboot] and [bootstrap] image are compiled and obtained by the

Any question, please send E-mail :supports@qiyangtech.com **Page 21 of 34** 

Sales E-mail :trade@qiyangtech.com sales@qiyangtech.com

Website:http://www.qiytech.com

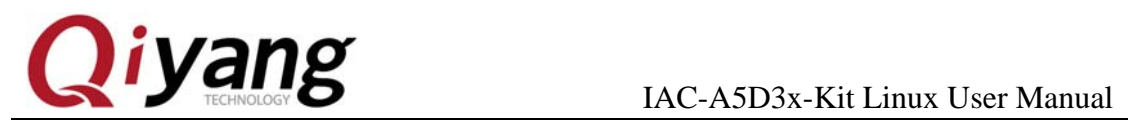

same boot method.

# Ⅶ**. Compile Kernel**

There is a migrated and compiled kernel source file in CD.

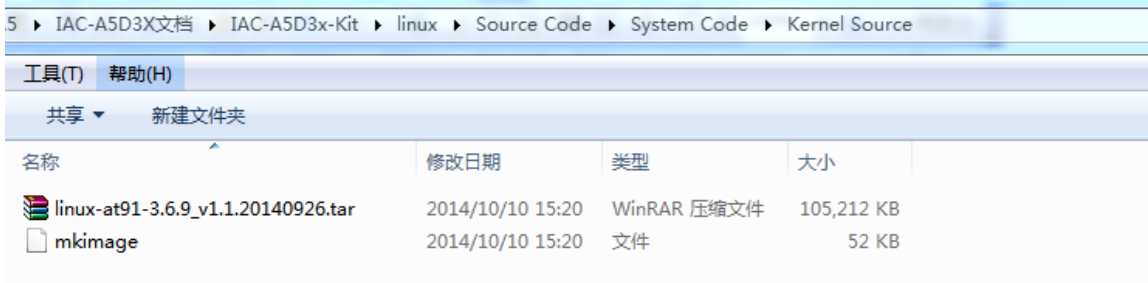

Illustration:[linux-at91-3.6.9\_2014.2.8\_v2.1.tar.gz] is the kernel source code.

[mkimage] is the tool to generate uImage.

Copy [linux-at91-3.6.9\_2014.2.8\_v2.1.tar.gz] and [mkimage] in CD into

[~/work]directory, then extract kernel source code.

\$ tar -xzvf linux-at91-3.6.9\_2014.2.8\_v2.1.tar.gz

After extracting , generate [linux-at91-3.6.9]folder in current directory,

enter into this folder.

Any question, please send E-mail :supports@qiyangtech.com **Page 22 of 34** 

Sales E-mail :trade@qiyangtech.com sales@qiyangtech.com

Website:http://www.qiytech.com

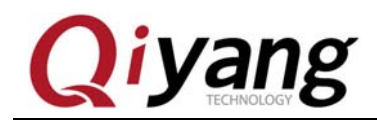

\$ cd linux-at91-3.6.9

#### \$ ls

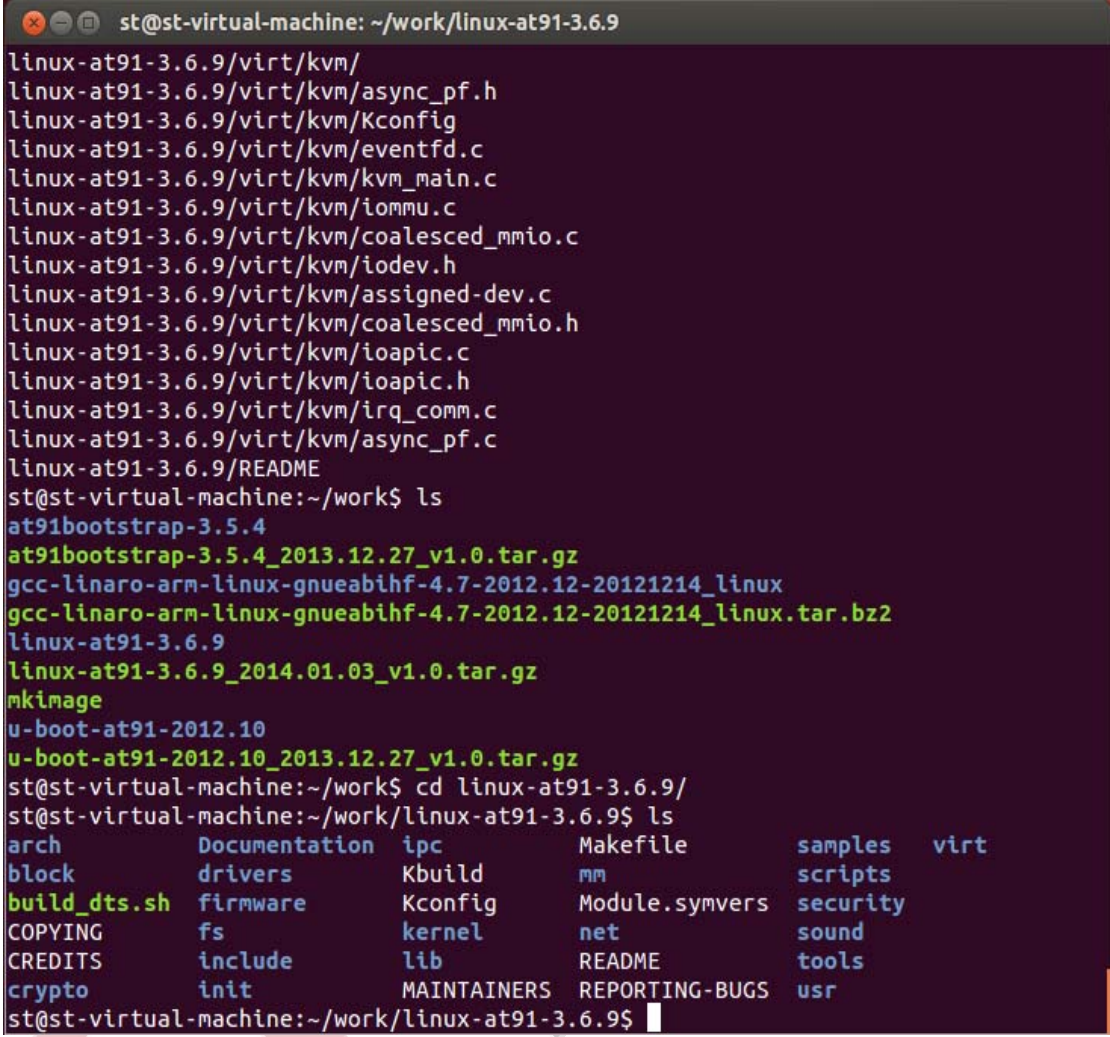

After compiling, it needs the following command to configure

kernel.

\$ make menuconfig

After executing, it pop-up the following kernel selection configuration interface.

Sales E-mail :trade@qiyangtech.com sales@qiyangtech.com

Website:http://www.qiytech.com

Any question, please send E-mail :supports@qiyangtech.com **Page 23 of 34** 

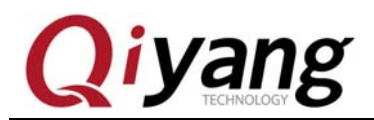

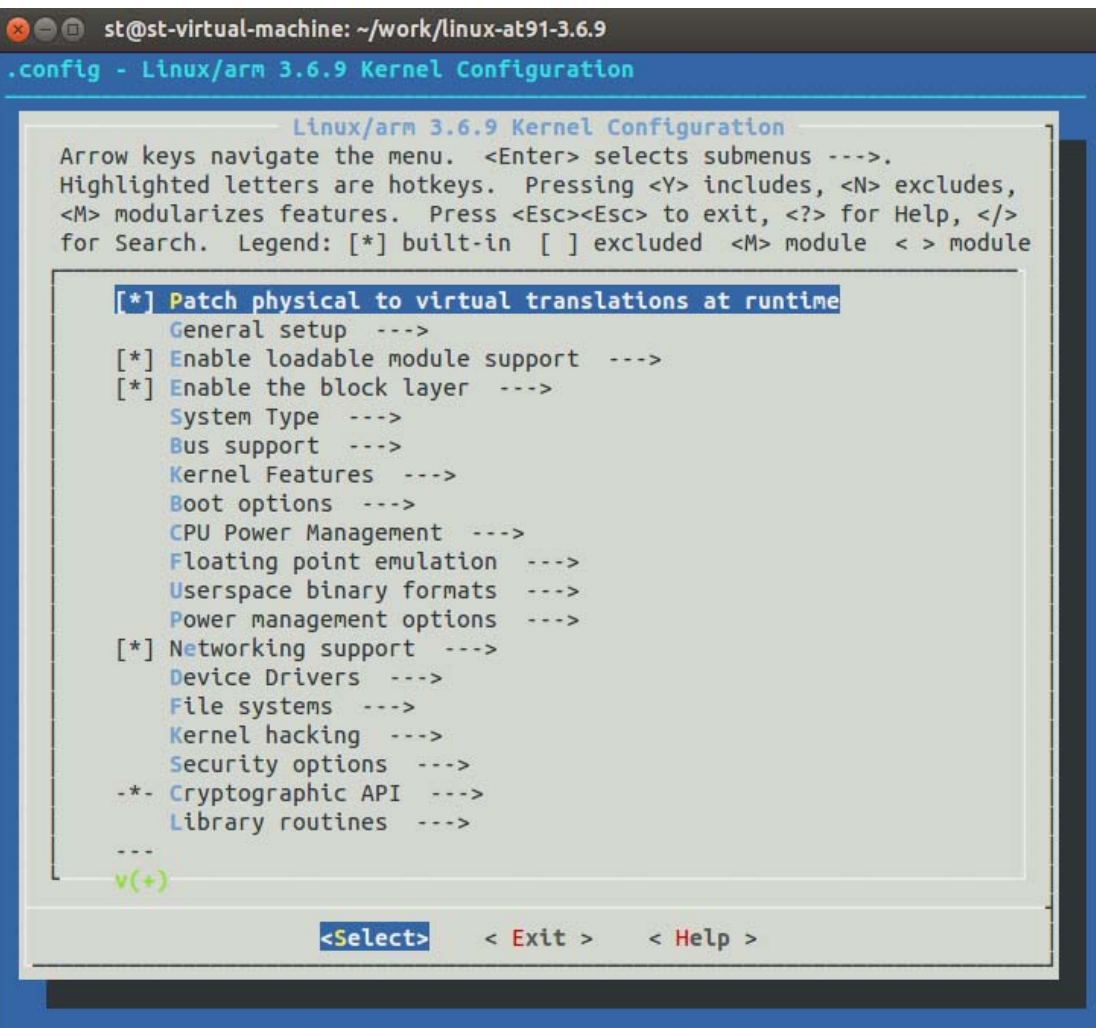

The users could modify the kernel function options. The other configurations will be illustrated here. According to the specific requirements ,the users could configure it. If there are no special requirements, you could compile kernel by the default kernel option. Here ,we take an sample for modifying kernel resolution.

#### LCD resolution select configuration path in kernel option:

Any question, please send E-mail :supports@qiyangtech.com **Page 24 of 34** Sales E-mail :trade@qiyangtech.com sales@qiyangtech.com Website:http://www.qiytech.com ©2012 Qiyangtech Copyright

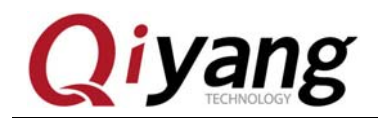

Device Drivers --->

Graphics supports --->

Support for frame buffer devices --->

AT91 frame buffer display (LCD 1024X768 display)

st@st-virtual-machine: ~/work/linux-at91-3.6.9

.config - Linux/arm 3.6.9 Kernel Configuration

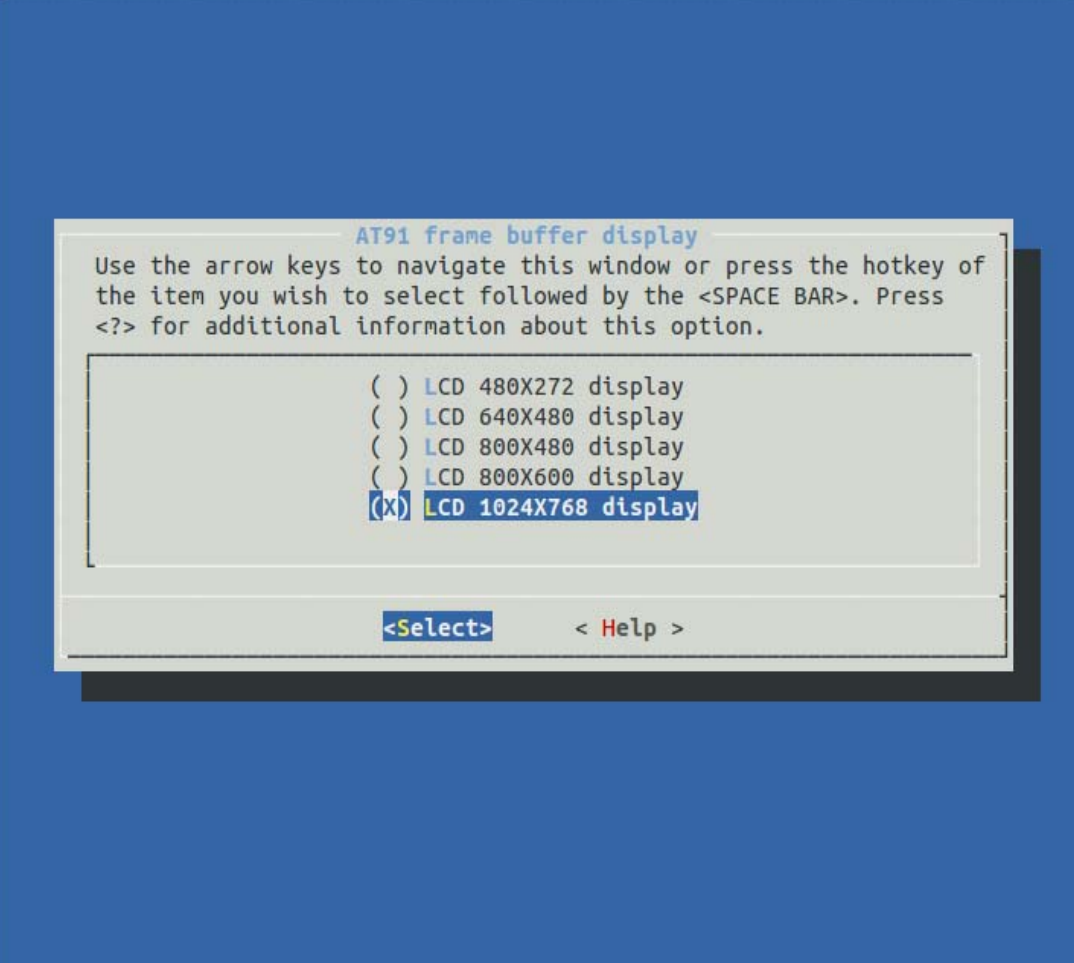

Modify the default configuration from [LCD 800X600 display]

Any question, please send E-mail :supports@qiyangtech.com **Page 25 of 34** Sales E-mail :trade@qiyangtech.com sales@qiyangtech.com Website:http://www.qiytech.com ©2012 Qiyangtech Copyright

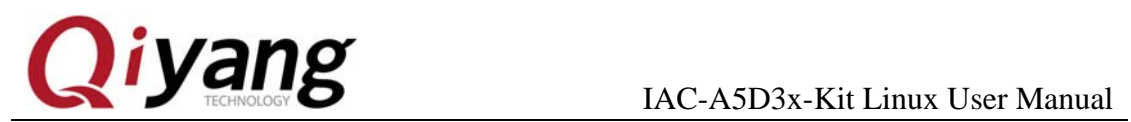

to [LCD 1024X768 display], then save & exit.

Start to compile.

\$ make

The first compilation may need 8-10 minutes, here we take a Computer /dual core 2.4GHz to install virtual machine as a reference. The different computer or server may have some difference in compilation time.

Start to compile kernel image

\$ make uImage

After executing, it hints the following errors:

Any question, please send E-mail :supports@qiyangtech.com **Page 26 of 34** Sales E-mail :trade@qiyangtech.com sales@qiyangtech.com Website:http://www.qiytech.com ©2012 Qiyangtech Copyright

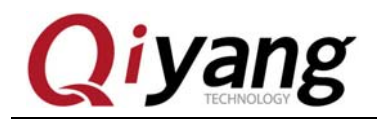

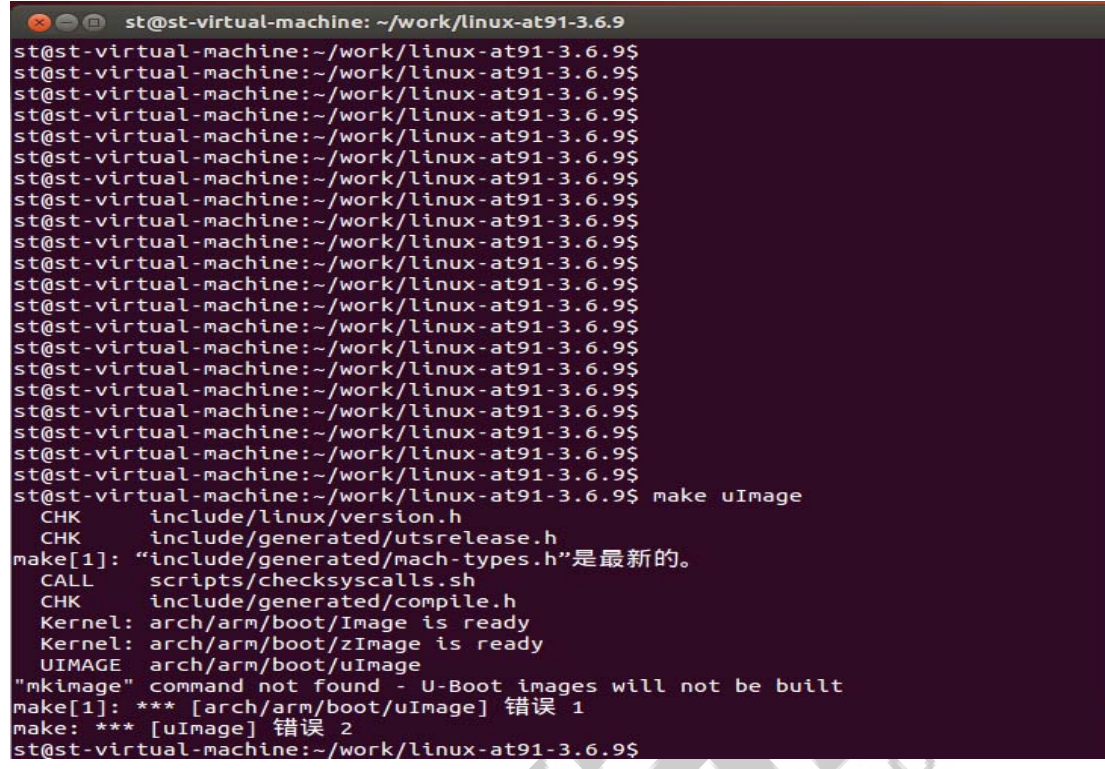

The above picture hints that it lacks [mkimage]command, it needs the [mkimage]tool to generate the kernel image. We have copied the [mkimage]tool to work directory. Now, we need to add it to the system environment variables. So that, the system could call automatically.

It is simple now.

Copy [mkimage] to [bin] directory in Cross-Compiler.

\$ cp ../mkimage  $\sim$ /work/gcc-linaro-arm-linux-gnueabihf-4.7-2012.12-2012.1214 linux/bin/

Now, we could execute the compiling command, it could compile kernel image smoothly.

Sales E-mail :trade@qiyangtech.com sales@qiyangtech.com

Website:http://www.qiytech.com

Any question, please send E-mail :supports@qiyangtech.com **Page 27 of 34** 

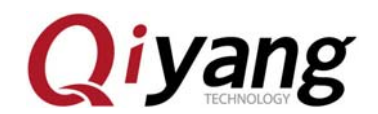

\$ make uImage

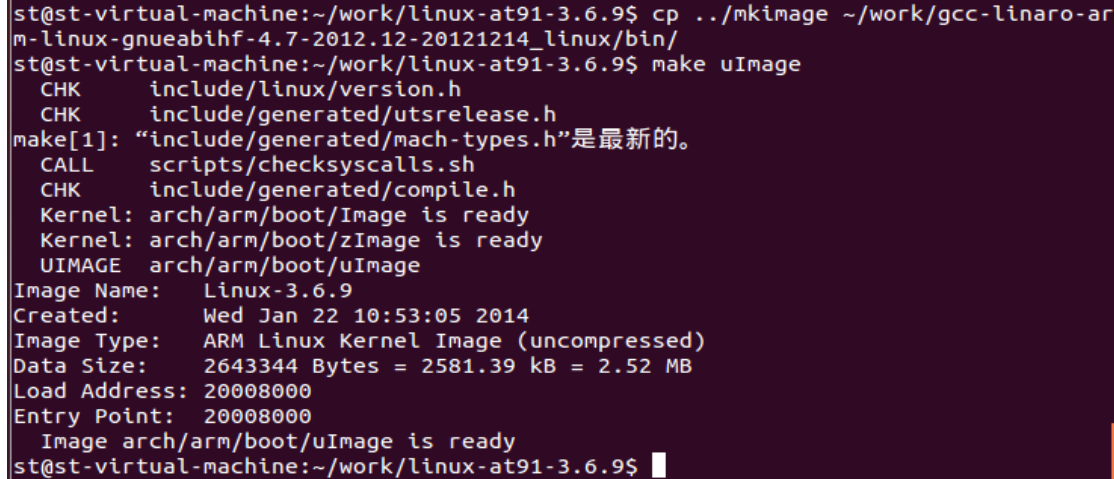

After compiling, it will generate [uImage] kernel image file in [arch/arm/boot/] directory which could be burnt into the development board.

image arch/arm/boot/uimage is ready st@st-virtual-machine:~/work/linux-at91-3.6.9\$ ls arch/arm/boot/ bootp compressed dts Image install.sh Makefile tftpd32.exe uImage zImage  $st@st-virtual-machine:~/work/linux-at91-3.6.9$ 

After compiling, there is a recompiled kernel image [uImage] in [arch/arm/boot/]directory.

After compiling [uImage], we could compile device tree image.

\$ make ARCH=arm CROSS\_COMPILE=arm-linux-gnueabihf- dtbs

After compiling, there is sama5d3x series device tree in [arch/arm/boot/]directory. The [sama5d3xek.dtb] is the device tree image. [X] means the corresponding number which use the current using

Sales E-mail :trade@qiyangtech.com sales@qiyangtech.com

Website:http://www.qiytech.com

Any question, please send E-mail :supports@qiyangtech.com **Page 28 of 34** 

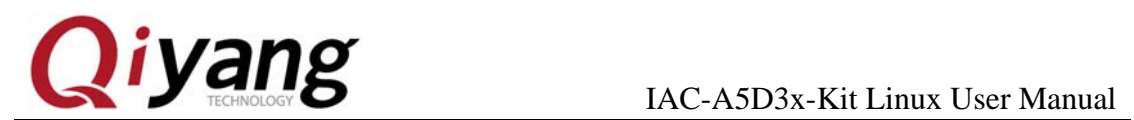

CPU model.

For example, after compiling, there is a device tree image [sama5d34ek.dtb] which sama5d34 compiled.

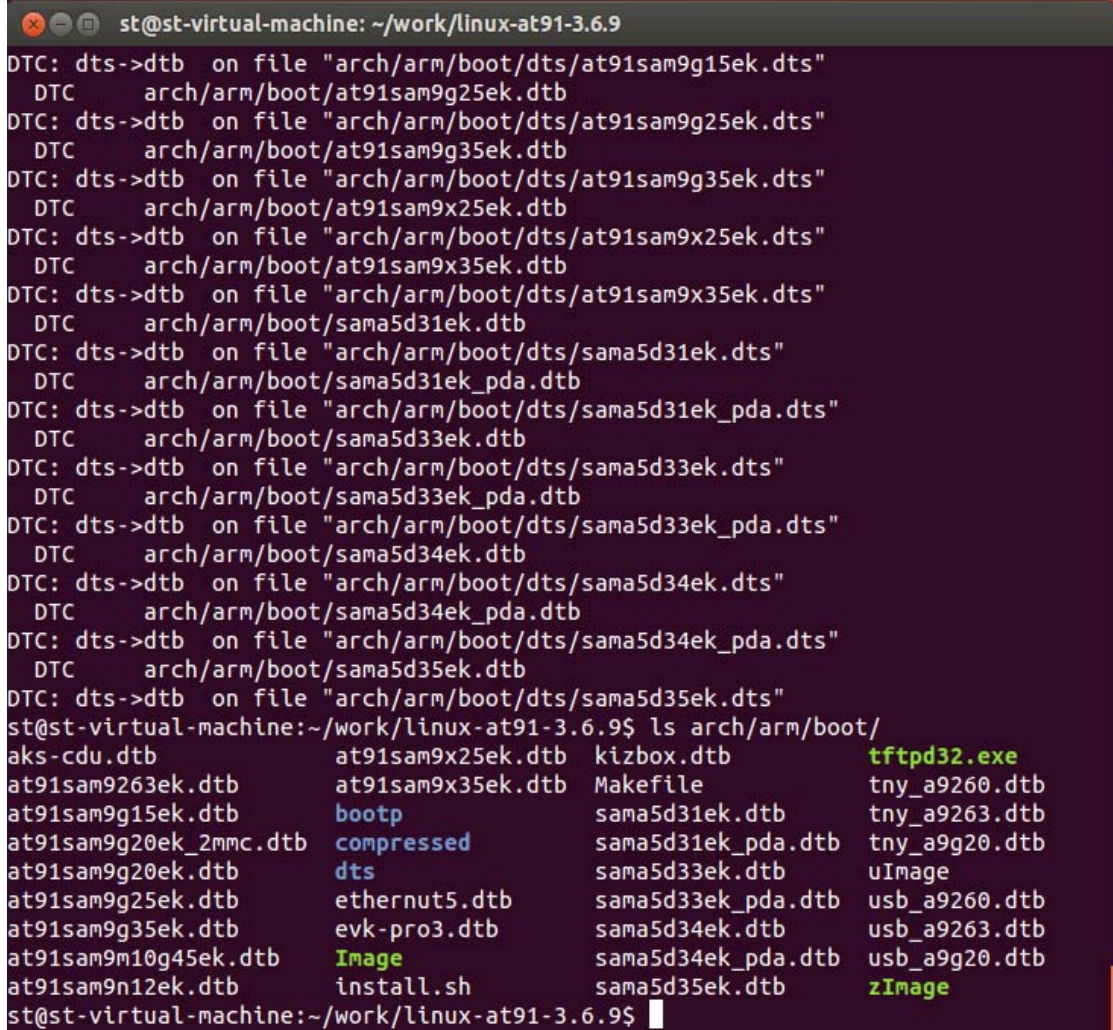

## Ⅷ**. File System Creation**

There is a prepared file system code and creation tool in CD.

Any question, please send E-mail :supports@qiyangtech.com **Page 29 of 34** 

Sales E-mail :trade@qiyangtech.com sales@qiyangtech.com

Website:http://www.qiytech.com

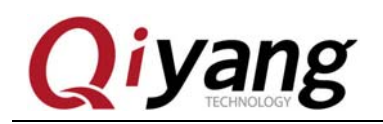

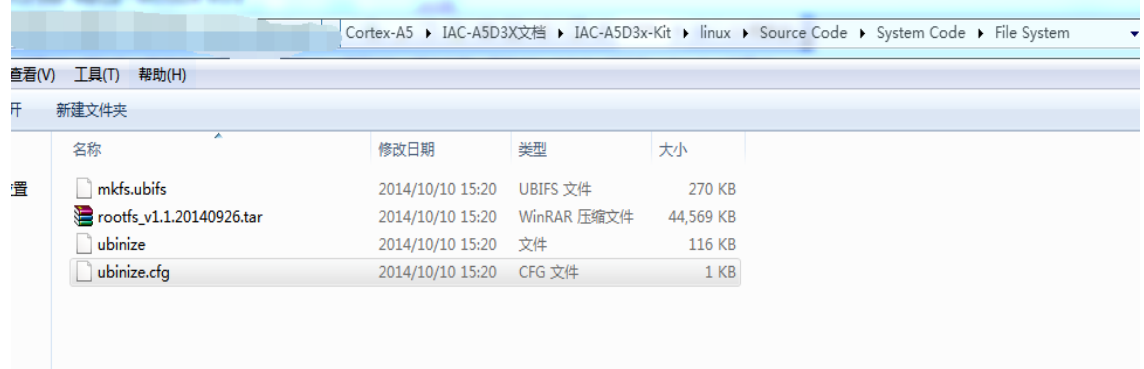

Copy file system source code and creation tool to [~/work]directory ,then extract.

File system source code needs [root] permission to do completed extraction. Add [sudo] before the extracting command.

\$ sudo tar -xzvf rootfs-2014.2.8\_v2.1.tar.gz

After extracting , it generate [rootfs]folder.

```
st@st-virtual-machine:~/work$ ls
at91bootstrap-3.5.4
at91bootstrap-3.5.4_2013.12.27_v1.0.tar.gz
gcc-linaro-arm-linux-gnueabihf-4.7-2012.12-20121214_linux
gcc-linaro-arm-linux-gnueabihf-4.7-2012.12-20121214_linux.tar.bz2
linux-at91-3.6.9
linux-at91-3.6.9_2014.01.03_v1.0.tar.gz
mkfs.ubifs
mkimage
rootfs
rootfs-2014.2.8_v2.1.tar.gz
ubinize
ubinize.cfg
u-boot-at91-2012.10
u-boot-at91-2012.10_2013.12.27_v1.0.tar.gz
st@st-virtual-machine:~/work$
```
Any question, please send E-mail :supports@qiyangtech.com **Page 30 of 34** 

Sales E-mail :trade@qiyangtech.com sales@qiyangtech.com Website:http://www.qiytech.com ©2012 Qiyangtech Copyright

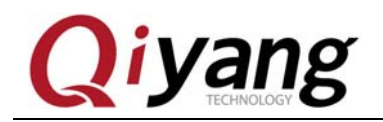

Copy creation tool [ubinize]and [mkfs.ubifs] to [bin]directory in

cross-compiler.

 $\frac{\text{c}}{\text{c}}$  work/gcc-linaro-arm-linux-gnueabihf-4.7-2012.12-20121214 linux/bin/

\$ cp mkfs.ubifs ~/work/gcc-linaro-arm-linux-gnueabihf-4.7-2012.12-20121214\_linux/bin/

Generate [rootfs.ubifs].

\$ sudo mkfs.ubifs -r rootfs -m 2048 -e 126976 -c 1816 -o rootfs.ubifs

Generate [rootfs.ubi].

\$ sudo ubinize -o rootfs.ubi -m 2048 -p 128KiB -s 2048 ./ubinize.cfg

st@st-virtual-machine:~/work\$ sudo mkfs.ubifs -r rootfs -m 2048 -e 126976 -c 181  $6 - 0$  rootfs.ubifs st@st-virtual-machine:~/work\$ sudo ubinize -o rootfs.ubi -m 2048 -p 128KiB -s 20 48./ubinize.cfg st@st-virtual-machine:~/work\$ ls at91bootstrap-3.5.4 at91bootstrap-3.5.4\_2013.12.27\_v1.0.tar.gz gcc-linaro-arm-linux-gnueabihf-4.7-2012.12-20121214\_linux gcc-linaro-arm-linux-gnueabihf-4.7-2012.12-20121214\_linux.tar.bz2 linux-at91-3.6.9 linux-at91-3.6.9\_2014.01.03\_v1.0.tar.gz mkfs.ubifs mkimage rootfs rootfs-2014.2.8\_v2.1.tar.gz rootfs.ubi rootfs.ubifs ubinize ubinize.cfg u-boot-at91-2012.10 u-boot-at91-2012.10\_2013.12.27\_v1.0.tar.gz st@st-virtual-machine:~/work\$

The generated *[rootfs.ubi]* is the *[ubi]file system image which could* 

be burnt into development board.

Any question, please send E-mail :supports@qiyangtech.com **Page 31 of 34** 

Sales E-mail :trade@qiyangtech.com sales@qiyangtech.com

Website:http://www.qiytech.com

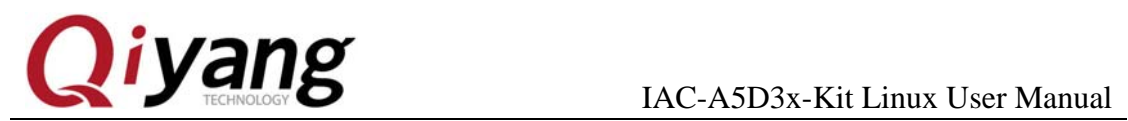

Kartago OGH

### Ⅸ**. Application Program Development**

You could develop the application program on Personal Computer , here, we take [Hello World] as an sample. Create [app]folder in [~/work] directory, enter into [app] folder.

\$ mkdir app

\$ cd app

At first , program a [Hello World] code as follows:

#include <stdio.h>

int main(void)

{

printf("Hello World ! \n");

return 0;

}

Save it to [hello.c]file.

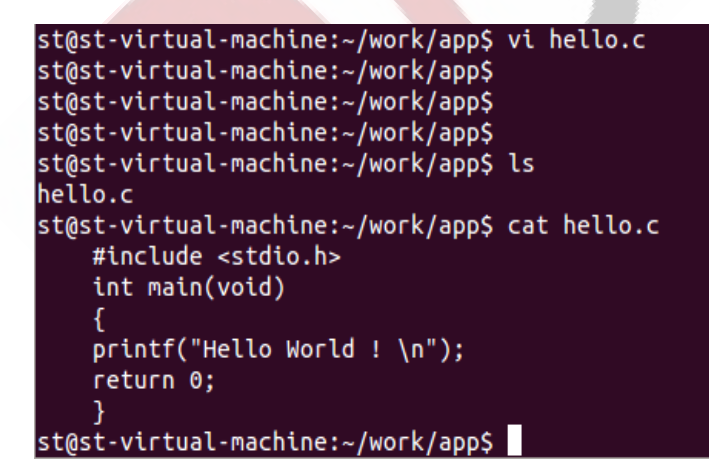

Enable the program to run on the development board. It needs to use

Any question, please send E-mail :supports@qiyangtech.com **Page 32 of 34** Sales E-mail :trade@qiyangtech.com sales@qiyangtech.com Website:http://www.qiytech.com

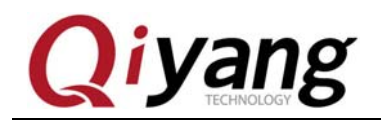

the installed cross-compiler to compile the application programs.

Here is the compiling command:

\$ arm-linux-gnueabihf-gcc –o hello hello.c

\$ file hello

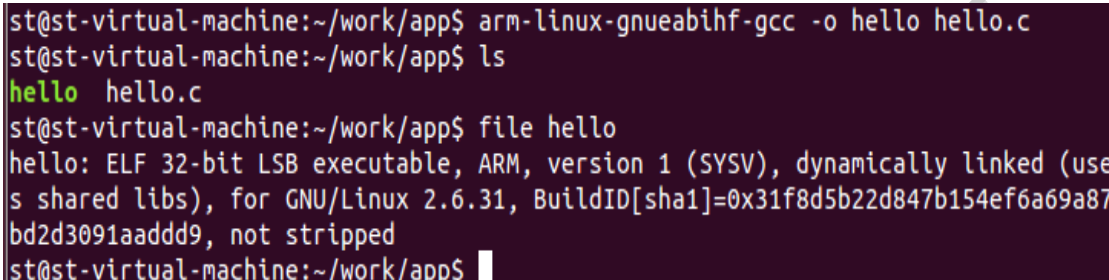

After compiling, there is an executable binary file [hello] in current directory.

Then, we could copy the executable program [hello] into development board by SD Card, USB flash disk, tftp or nfs mounting method. Then you could execute [hello] program in development board.

# Ⅹ**. Conclusion**

The above contents may not be detailed enough, if you have any technical problems or suggestion, please contact us: supports@qiyangtech.com. Or you could log in our company forum to contact: http://www.qiytech.com. For more information, please contact: sales@qiyangtech.com , or log in http://www.qiytech.com/index.html.

Sales E-mail :trade@qiyangtech.com sales@qiyangtech.com

Website:http://www.qiytech.com

Any question, please send E-mail :supports@qiyangtech.com **Page 33 of 34** 

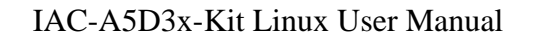

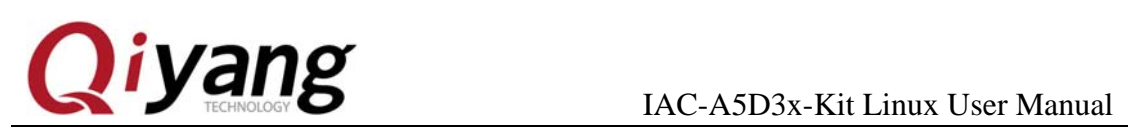

## **Hangzhou Qiyang Intelligent Technology Co., Ltd**

Tel: 86-571-87858811 / 87858822

Fax: 86-571-89935912

Technology Support: 86-571-89935913

E-MAIL: supports@qiyangtech.com

Website: http://www.qiytech.com

Address:5F, Building 3A, NO.8 Xiyuanyi Road, West

Lake Science Park, Hangzhou, China

Post Code: 310030

Any question, please send E-mail :supports@qiyangtech.com **Page 34 of 34** Sales E-mail :trade@qiyangtech.com sales@qiyangtech.com Website:http://www.qiytech.com ©2012 Qiyangtech Copyright